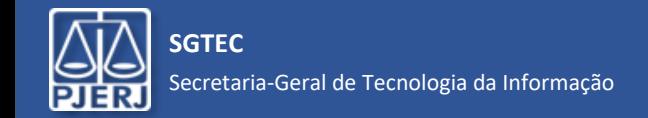

**ATENÇÃO:** você precisará do aplicativo *Microsoft Authenticator* instalado no seu celular, conforme informamos em mensagens anteriores. Se ainda não instalou, faça-o antes de iniciar este procedimento.

Ao iniciar o login no Portal Office ([https://portal.office.com\)](https://portal.office.com/) ou acessar qualquer aplicativo do Office 365 (Outlook, Teams, etc.), a janela inicial das configurações (Mais informações necessárias) será exibida. Clique em "Avançar".

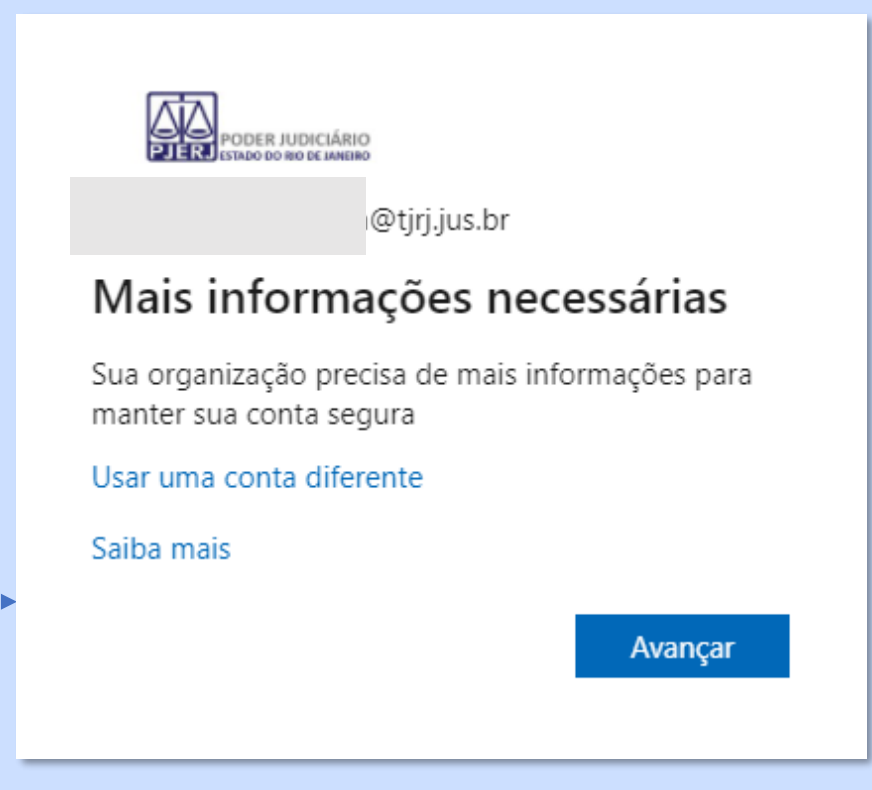

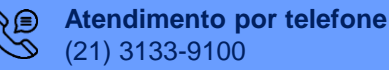

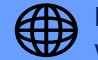

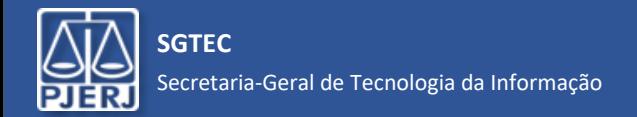

 **SGTEC** Redefinição de senha self-service - SSPR com Segundo fator de autenticação - MFA

# Guia de Início Rápido

Nas 2 telas seguintes, clique em "Próximo". Será exibida uma janela com código QR. Abra o *Microsoft Authenticator* no seu celular.

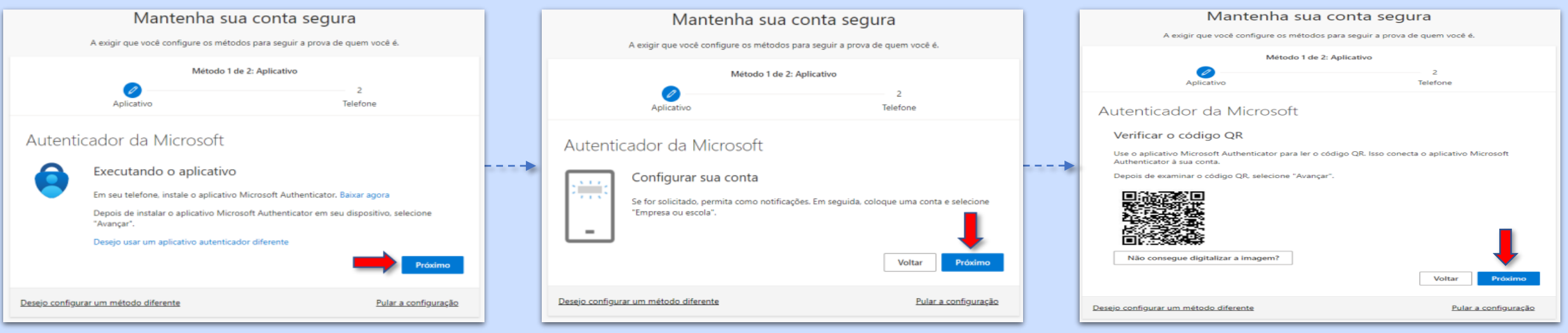

*A SGTEC está à disposição para ajudar e tirar suas dúvidas:*

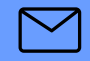

**E-mail para a SGTEC - Atendimento ao Usuário** sgtec.atendimento@tjrj.jus.br

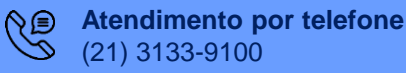

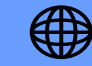

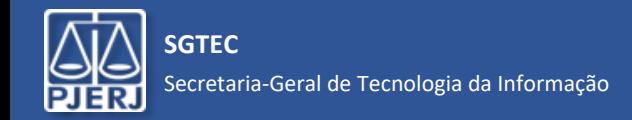

3/7 **SGTEC** Redefinição de senha self-service - SSPR com Segundo fator de autenticação - MFA

## Guia de Início Rápido

**No seu celular**, no App *Microsoft Authenticator* que você já instalou, clique no ícone  $\binom{?}{'}$  e selecione a opção *Adicionar conta.* Em seguida, selecione *Conta corporativa ou de estudante.*

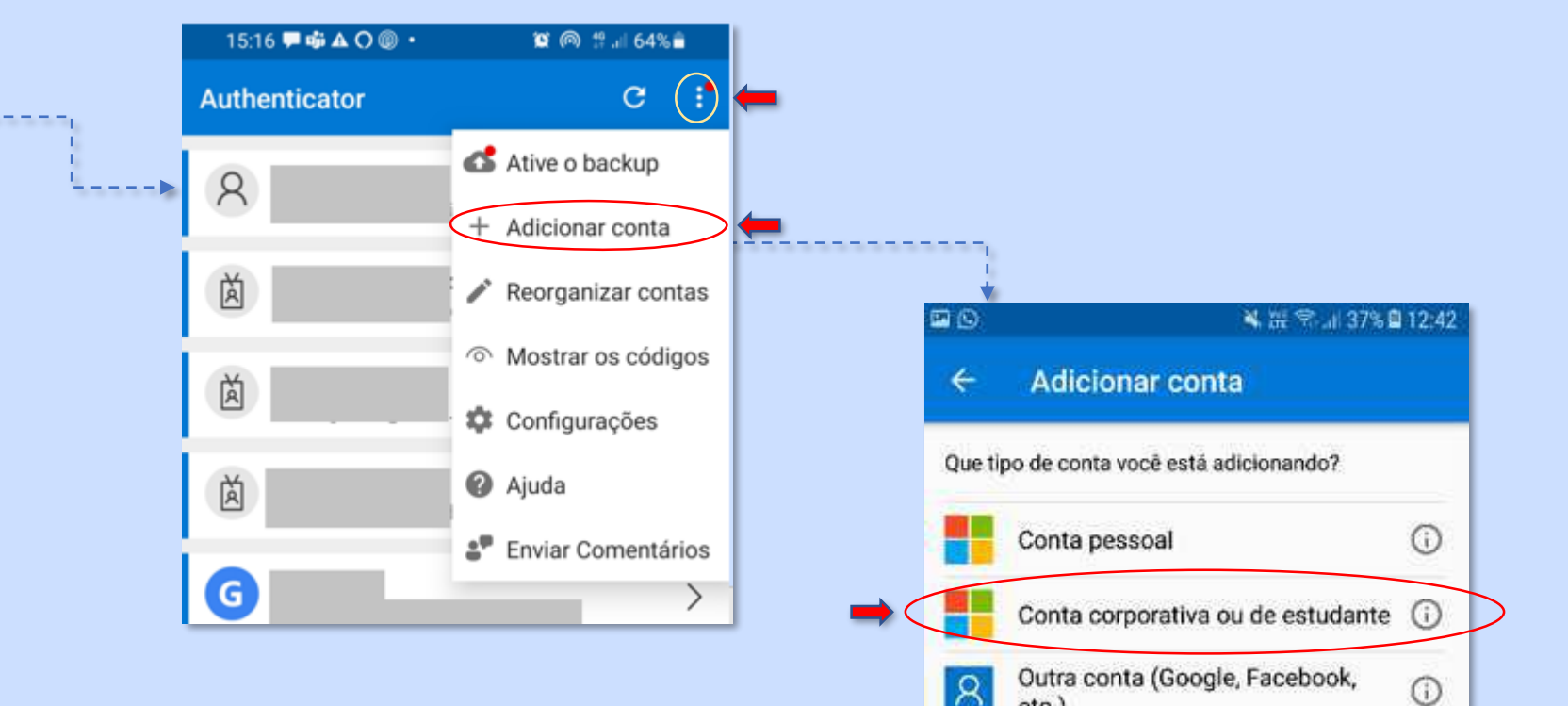

*A SGTEC está à disposição para ajudar e tirar suas dúvidas:*

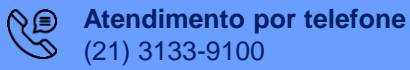

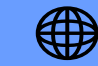

etc.)

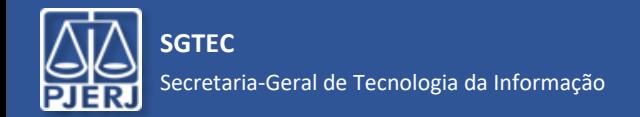

4/7 **SGTEC** Redefinição de senha self-service - SSPR com Segundo fator de autenticação - MFA

## Guia de Início Rápido

Selecione no App *Microsoft Authenticator* a opção *Leia um código QR* e aponte a câmera do celular para o código QR na tela do computador.

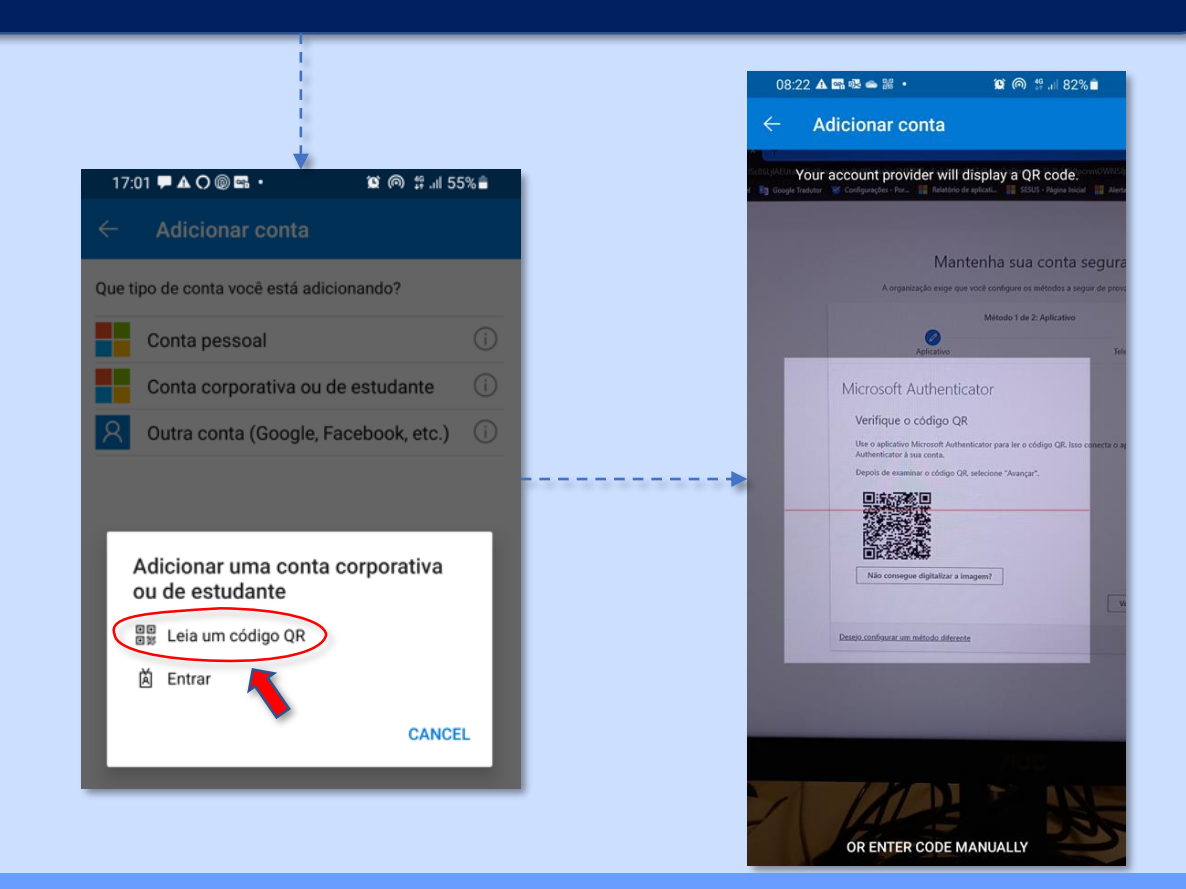

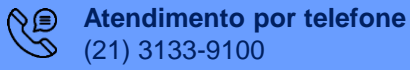

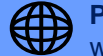

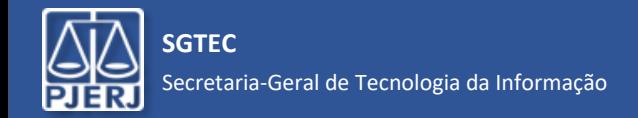

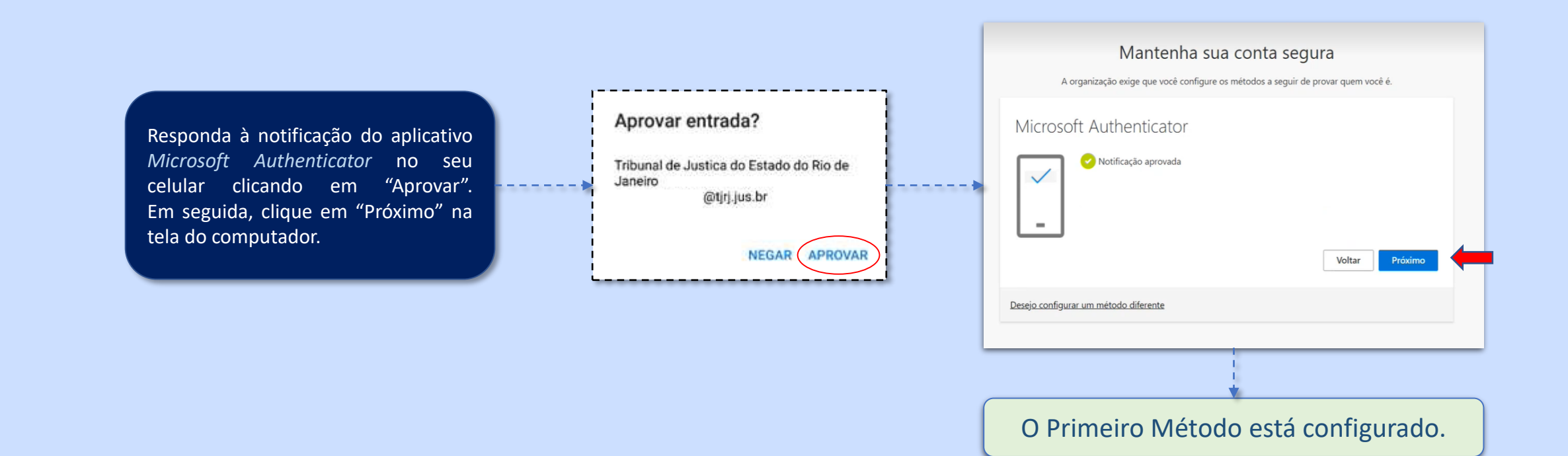

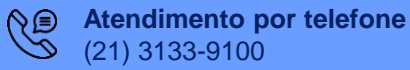

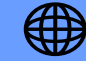

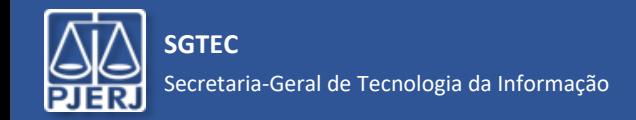

#### Como Segundo Método, você poderá optar por *Telefone* ou *E-mail*.

- Para optar por *telefone*, simplesmente preencha o seu número e clique em "Próximo";
- Para *e-mail*, clique em "Desejo configurar um método diferente" e, em seguida escolha a opção "Email". Informe o endereço na caixa que abrirá e clique em "Próximo".

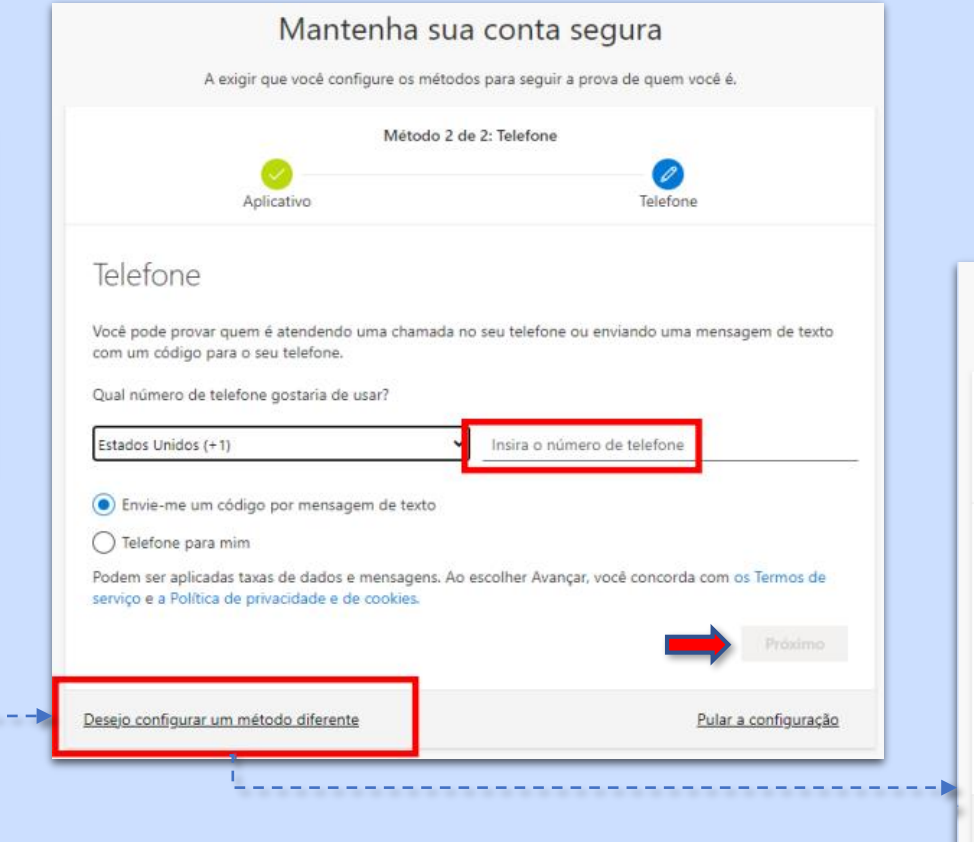

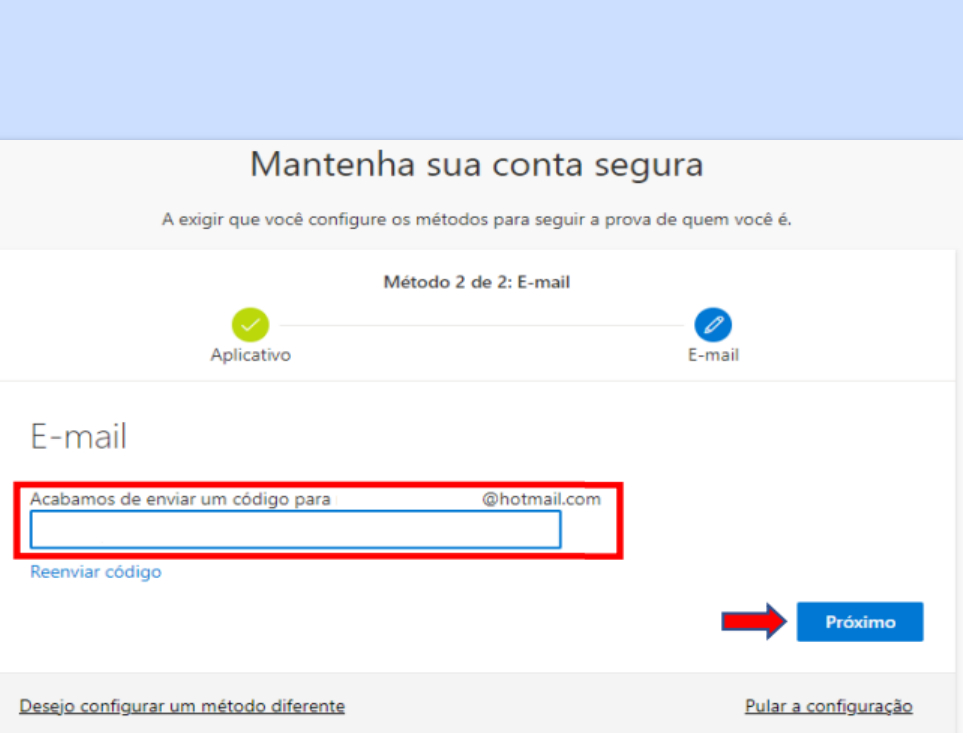

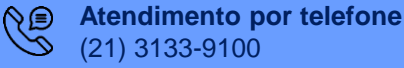

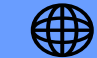

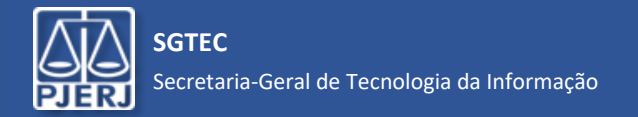

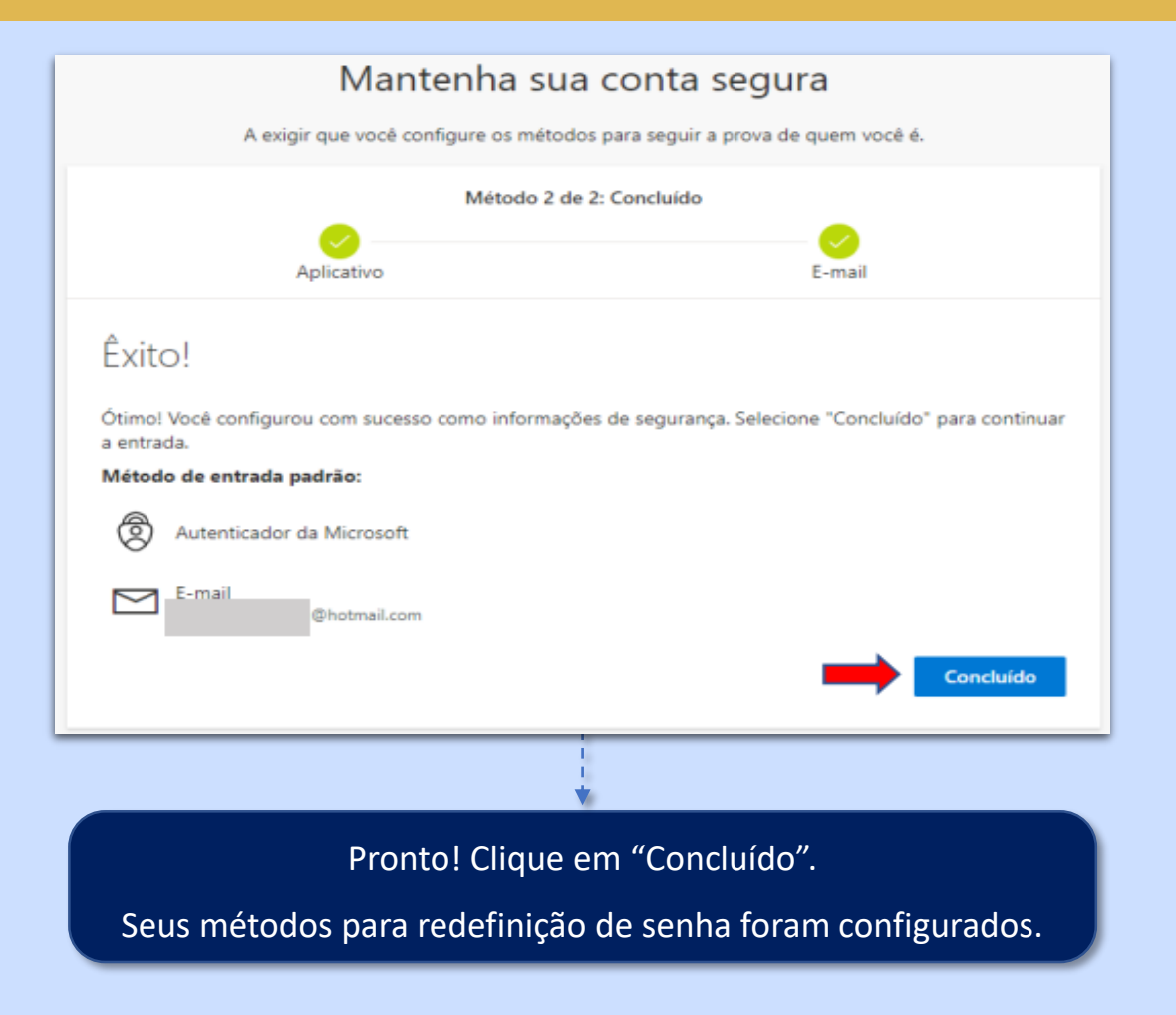

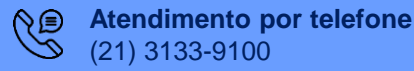

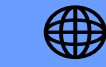